## Planning/Zoning

## R. Reports Menu: 8. Export Permit Data

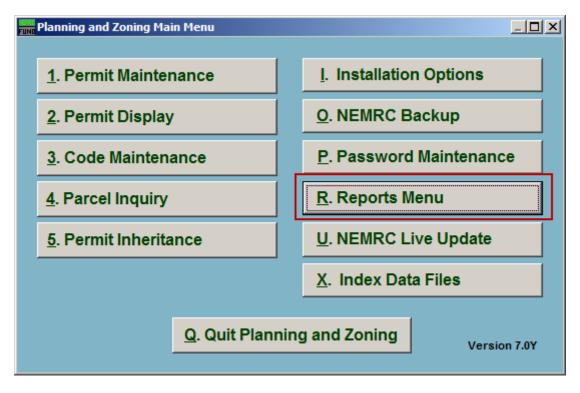

Click on "R. Reports Menu" from the Main Menu and the following window will appear:

# Planning/Zoning

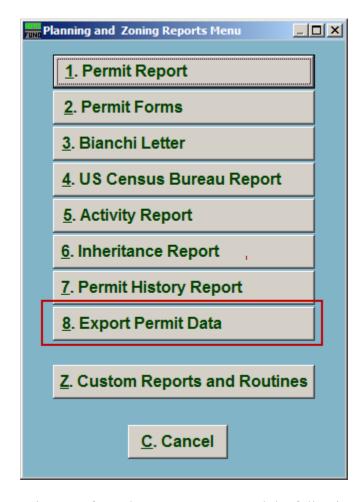

Click on "8. Export Permit Data" from the Reports Menu and the following window will appear:

### Planning/Zoning

#### **Export Permit Data**

| Export permit data to a file                                                                                                    |                                                                                                    |
|----------------------------------------------------------------------------------------------------|----------------------------------------------------------------------------------------------------|
| Select permit types 1  ALL PERMITS Access Building Conditional use Custom/Local Municipal sewer connection Municipal water connection On-site wastewater Sign Site plan approval State Subdivision Variance Zoning Note: This data export does NOT serve as a backup for your data  Select save file type 3 Text: Fixed length (txt) | ALL FIELDS   Applcnt   Nmisc3   Legend   Parking   Alloc                                                           |
| Text: Comma delimited (csv)     Database file (dbf)     Excel spreadsheet (xls)     Lotus 123 (wks)                                                                                                    | Select save file name (extension .csv is assumed)  Folder/directory Z:\VTW/NO\NEMRC 4  File name Permits 5  Cancel |

- 1. Select permit types: Click to check the box next to the types of Permits to export.
- **2. Select fields to be exported:** Click to check the box next to the fields that will be exported.
- **3. Select save file type:** Select what file type to save this export as.
- **4. Folder/directory:** Enter the folder/directory to save this export in. Click the "Change" button to locate the folder using a windows folder lookup window.
- **5. File name:** Enter the file name to save this export under.
- **6. Export:** Click this button to export the Permit data as selected above.
- **7.** Cancel: Click "Cancel" to cancel and return to the Reports Menu.